## **Creating the Address Book class diagram**

The Address Book model consists of an *AddressBook* class associated with an Entry class. We will create these classes on a Class diagram.

To create the Address Book class diagram

- Create a new Alf project as described in Alf project template, using the name Address Book for the project.
- 2. In the new project, click the **Create Diagram** button on the toolbar and select **Class Diagram**. Name the diagram *Address Book*.
- 3. Use the Class Diagram toolbar to create a new Class named AddressBook.

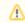

For simplicity in later code, we are using camel case for the class name here, with no space between "Address" and "Book".

- 4. Create a another new Class named Entry.
- Click on the next to Composition on the Class Diagram toolbar and select Directed Composition.
- 6. Draw an Association from AddressBook to Entry on the Class diagram.
- 7. Right click on the *Entry* end of the Association and select **Edit Name**.
- 8. Type entries for the Association end name.
- 9. Right click on the entries Association end and select the multiplicity 0..\*.

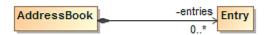

**Next: Creating Entry attributes** 

## Related pages

Alf project template